# КРАТКИЙ КУРС ДЛЯ СТУДЕНТОВ ЮРИДИЧЕСКИХ ДИСЦИПЛИН ПО СИСТЕМЕ ГАРАНТ

# Оглавление

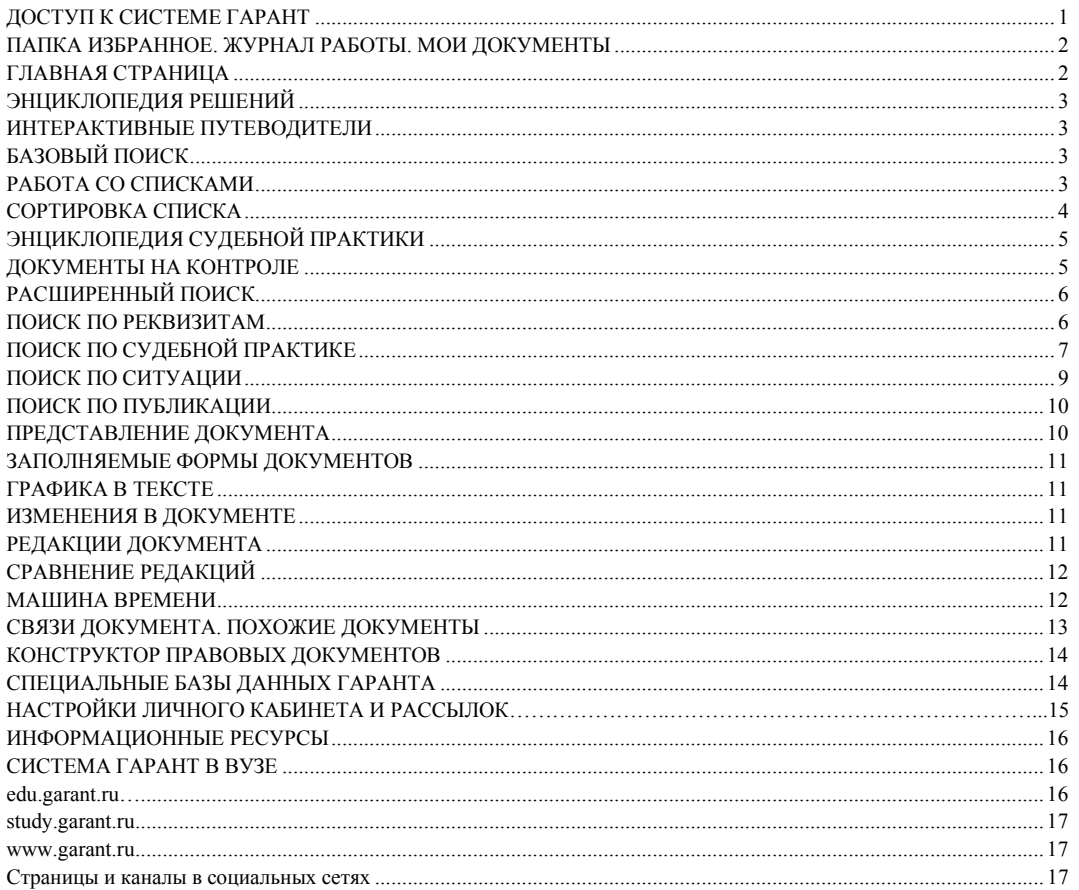

# <span id="page-0-0"></span>ДОСТУП К СИСТЕМЕ ГАРАНТ

Начать работу с системой ГАРАНТ можно:

- $\blacksquare$ с помощью специального ярлыка на рабочем столе вашего компьютера;
- по ссылке internet.garant.ru, если у вас есть персональный комплект;

ä, по ссылке study.garant.ru, если вы работаете с версией «ГАРАНТ-Образование». Доступ к специальному комплекту системы ГАРАНТ для студентов «ГАРАНТ-Образование» открыт также на портале edu.garant.ru по ссылке «Интернетверсия ГАРАНТ-Образование» (в этой версии будут работать не все примеры).

В вашем образовательном учреждении может быть установлен комплект системы ГАРАНТ в медиатеке или компьютерном классе - уточнить информацию можно у преподавателей.

### ПРОФЕССИОНАЛЬНАЯ СТРАНИЦА ЮРИСТА

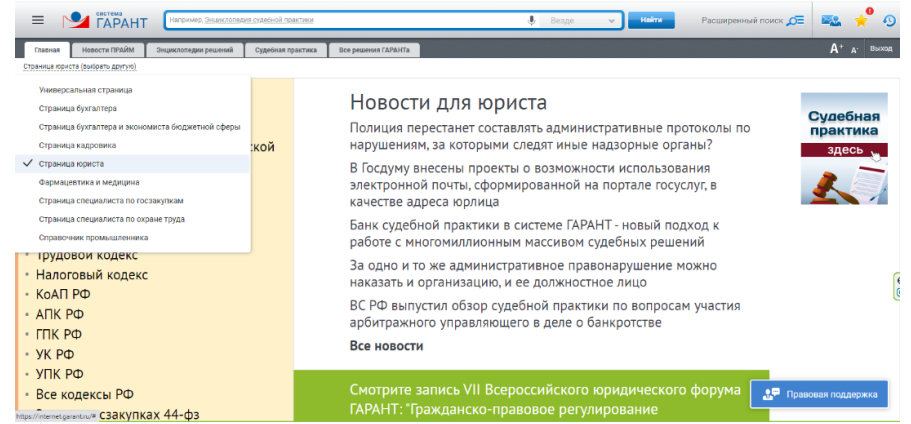

С помощью ссылки в левом верхнем углу экрана Универсальная страница (выбрать другую) вы можете настроить **Главную страницу** в соответствии со своими профессиональными интересами. Выберите **Страницу юриста**, и у вас отобразятся соответствующие документы, вспомогательные материалы и новости. Обратите внимание на раздел

ГАРАНТ рекомендует , откройте материалы в разделе **Все рекомендации**, чтобы быть в курсе ближайших важных изменений. Например, в сентябре вы можете увидеть материал, подготовленный специалистами нашей компании: «О чем спорят в судах госучреждения. Безвозмездные сделки с участием организаций бюджетной сферы», а также ознакомиться с материалами опубликованными в данном разделе ранее.

### <span id="page-1-0"></span>**ПАПКА ИЗБРАННОЕ. ЖУРНАЛ РАБОТЫ. МОИ ДОКУМЕНТЫ**

При работе с системой ГАРАНТ важно сохранять результаты своей работы. Для сохранения закладок на документы или их фрагменты в системе ГАРАНТ предусмотрена личная папка **Избранное**. Доступ к ней осуществляется по

кнопке на панели инструментов в верхней части экрана. В левом верхнем углу **Главной страницы** расположен раздел **Мои документы** (отличается от папки Мои документы в системе Windows). Здесь вы можете закрепить

необходимые документы для мгновенного доступа к ним. Для сохранения документа нажмите кнопку ... находясь внутри него.

#### P **Пример 1.**

#### **Создайте свою папку внутри системы ГАРАНТ, назвав ее Юрист.**

➢ Нажмем на кнопку **Избранное**. Откроем вкладку **Закладки** и нажмем справа вверху кнопку **Создать папку**.

➢ Дадим ей название **Юрист**.

#### *Самостоятельно:*

1. Создайте папку **Самостоятельная работа** – в ней вы будете сохранять все результаты при выполнении самостоятельных заданий.

2. Вы можете создать папки по дисциплинам, которые изучаете и сохранять в эти папки найденные материалы.

В **Журнале работы** сохраняются поисковые запросы и открытые ранее документы. При необходимости **Журнал работы** можно очистить.

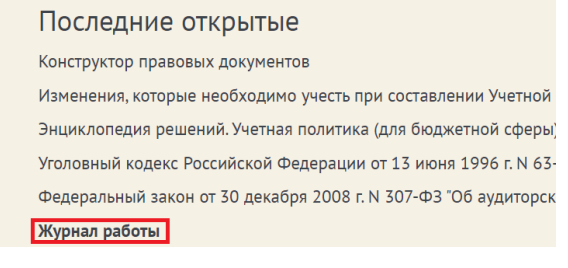

### <span id="page-1-1"></span>**ГЛАВНАЯ СТРАНИЦА**

**ГАРАНТ** – современное, удобное, профессиональное приложение для работы с правовой информацией.

#### R **Пример 2.**

**Найдем в Гражданском кодексе Российской Федерации Раздел II. Право собственности и другие вещные права.**

➢ В разделе **Основные документы** профессионального меню **Главной страницы** (слева) выберем **Гражданский кодекс**.

➢ С помощью вкладки **Оглавление** в открытом документе сразу перейдем в **Раздел II. Право собственности и другие вещные права**. Как называется первая статья данного раздела?

➢ Добавим закладку на эту статью в папку **Юрист**, в дальнейшем все закладки будем сохранять в эту папку.

*Самостоятельно:*

<span id="page-1-2"></span>1. Как называется первая статья II Раздела Трудового кодекса РФ? Добавьте закладку на эту статью в папку **Самостоятельная работа**.

### **ЭНЦИКЛОПЕДИЯ РЕШЕНИЙ**

**Энциклопедия решений** - готовые решения различных вопросов со ссылками на нормативные документы и материалы судебной практики.

**Пример 3. Изучим вопросы, касающиеся отказа в приеме на работу.**

➢ На **Главной странице** есть вкладка **Энциклопедии решений**, выберем в ней подраздел **Трудовые отношения, кадры**.

➢ Далее перейдем по ссылке **Прием на работу** и выберем подраздел **III. Отказ в приеме на работу**.

 $>$  Изучив материал, ответим на вопрос: в каких случаях отказ в приеме на работу признается правомерным?

<span id="page-2-0"></span>➢ Добавим закладку на материал.

#### *Самостоятельно:*

1. Выберите статью Энциклопедии решений **Доверенность** из раздела **Договоры и иные сделки** и найдите ответ на вопрос: обязательно ли нужно указывать срок действия доверенности?

### **ИНТЕРАКТИВНЫЕ ПУТЕВОДИТЕЛИ**

**Интерактивные путеводители** - это подборки необходимых документов по бухгалтерскому и бюджетному учету, а также по кадровому делу и охране труда.

### **Пример 4.**

**С помощью Путеводителя по кадровому делу ответим на вопрос: с какого момента вступает в силу трудовой договор.**

➢ Откроем вкладку **Все решения ГАРАНТа** на **Главной странице**.

➢ В разделе **Аналитика ГАРАНТа** последовательно перейдем по ссылкам **Путеводители/Кадровое дело**, **охрана труда/Кадровое дело**. В разделе **Прием на работу** выберем подраздел **6. Подписание трудового договора**.

➢ В разделе **Нормативное регулирование**, выберем нужную ссылку из ТК РФ и, изучив статью, ответим на вопрос:

➢ Добавим закладку на статью.

*Самостоятельно:* 1. Изучив **Путеводитель по госзакупкам**, ответим на вопрос: какой статьей регулируется общественный контроль (по 44-ФЗ)?

### <span id="page-2-1"></span>**БАЗОВЫЙ ПОИСК**

**Базовый поиск** – основной инструмент для поиска необходимой информации в системе ГАРАНТ.

### **Пример 5.**

**Найдем закон «Об Образовании в Российской Федерации», используя Базовый поиск.**

➢ В строке **Базового поиска** начнем вводить *об образовании* и из выпадающего Словаря популярных запросов, выберем: **Закон об образовании – открыть документ**. Мы сразу попадем в Федеральный закон от 29 декабря 2012 г. №273-ФЗ «Об образовании в Российской Федерации». Ознакомимся с документом.

➢ Сохраним документ на **Главной странице**. Для этого, при сохранении закладки, выберем папку **Мои документы на главной**.

*Самостоятельно:*

1. Найдите и сохраните в папке на **Главной странице** федеральный закон «О защите конкуренции».

<span id="page-2-2"></span>2. Найдите и сохраните в папке на **Главной странице** закон «О защите прав потребителя».

### **РАБОТА СО СПИСКАМИ**

В списках документов каждому виду информации соответствует свой набор фильтров. Фильтры позволяют производить в списке быстрый отбор только нужных в данный момент документов. При построении списков слева появляется панель с доступными фильтрами:

- **Дата;**
- **Вид информации;**
- **Орган;**
- **Тип;**
- **Решения органов власти;**

- <span id="page-3-0"></span>• **Норма права;**
- **Тема;**
- **Территория;**
- **Статус.**

При переходе в Банк судебной практики по соответствующей ссылке <sup>в Банк судебной практики **и** становятся доступны</sup> фильтры:

- **Часто цитируемые документы;**
- **Вид судопроизводства;**
- **Выводы суда;**
- **Ключевые темы;**
- **Судьи – общая юрисдикция;**
- **Судьи – арбитражные суды;**
- **Дела с участием органов власти.**

При выборе вида информации **Формы документов** становится доступен фильтр:

#### • **Виды форм.**

При выборе вида информации **Международные договоры** становится доступен фильтр:

• **Акты ЕАЭС, Таможенного союза.**

При выборе вида информации **Проекты правовых актов** становится доступен фильтр:

• **Статус проекта.**

# **Пример 6.**

**Найдем статью 115 Трудового кодекса Российской Федерации и ознакомимся со свежими материалами вида Вопрос-ответ, связанными с данной тематикой. Сколько материалов содержится в вашем комплекте?**

➢ В строку **Базового поиска** введем *ст 115 тк* и нажмем кнопку **Найти**.

➢ Первым среди найденных документов будет **Трудовой кодекс**, который, если мы зайдем в него, откроется сразу на нужной статье.

➢ Слева от списка вы увидите, что он разделен по видам информации. Кроме того, с помощью дополнительных фильтров вы можете отфильтровать список по дате, виду информации, органу источнику, и другим параметрам.

➢ Выберем на панели слева раздел **Комментарии**. Отметим в фильтре **Вид информации: Вопрос-ответ**, а ниже в фильтрах по дате введем дату *с 01.01.2023 г.* Правое поле мы заполнять не будем, система сама будет искать документы с датой по настоящее время. Нажмем кнопку **Применить фильтры**.

➢ Сколько материалов в итоговом списке:

#### *Самостоятельно:*

1. Найдите статью 25 Гражданского кодекса РФ и изучите связанные с ней материалы **Энциклопедии решений**. Сколько материалов вы получили? Сделайте закладку на статью.

# **СОРТИРОВКА СПИСКА**

Списки документов можно сортировать. Система предлагает четыре критерия сортировки полученного списка.

- **По степени соответствия**
- **По юридической силе**
- **По дате документа**
- **По дате последнего изменения**

Порядок следования документов в списке можно изменить с убывающего на возрастающий с помощью кнопки **Изменить направление сортировки**.

#### P **Пример 7.**

**Найдем и ознакомимся с подборкой актов органов власти по запросу «Срочный трудовой договор». Какой документ из списка издан позднее других?**

➢ В поле **Базового поиска** введем *срочный* и выберем из Словаря популярных запросов *заключение срочного трудового договора*, нажмем кнопку **Найти**.

➢ Затем выберем на панели слева **Вид информации** – **Акты органов власти**.

➢ Документы в списке по умолчанию будут отсортированы по степени соответствия запросу. Чтобы найти документ, изданный позднее других, в верхней правой части экрана поменяем критерий **По степени соответствия** на **По дате документа**. Искомый документ будет первым в списке.

- ➢ Дата этого документа:
- ➢ Запишем количество документов:

1. Найдите акты органов власти по запросу «Последствия ничтожности сделки». Сколько их получилось? Укажите дату самого свежего документа.

# <span id="page-4-0"></span>**ЭНЦИКЛОПЕДИЯ СУДЕБНОЙ ПРАКТИКИ**

Помогает ознакомиться с мнениями судов по конкретному вопросу. Это готовый постатейный аналитический материал, в котором представлены выдержки из самых характерных и показательных решений судов по рассматриваемой теме, подобранные экспертами компании «Гарант».

### **Пример 8.**

**Используя Энциклопедию судебной практики, узнаем позиции судебной власти по вопросу безграничны ли права собственника на принадлежащее ему имущество.**

➢ В поле **Базового поиска** введем *ограничение права собственности* и нажмем кнопку **Найти**.

➢ Выберем на панели слева в разделе **Фильтры/Вид информации** выберем **Энциклопедия судебной практики** и откроем документ **Содержание Энциклопедии судебной практики. Гражданский кодекс РФ. 4. Ограничения права собственности**.

Ознакомимся с мнениями судов по данному вопросу и запишем ответ:

*Самостоятельно:*

1.Используя Энциклопедию судебной практики, раздел Гражданский кодекс, найдите ответ на вопрос: Если должник имеет статус ИП, возможно ли возбуждение и рассмотрение одновременно двух дел о банкротстве (как гражданина и как ИП)?

# **Пример 9.**

**Найдем судебную практику Суда по интеллектуальным правам о нарушениях авторских прав**.

➢ В поле **Базового поиска** введем *нарушение авторских прав* и нажмем кнопку **Найти**.

➢ Слева в разделе **Орган** выберем ссылку **Полный список**, в поле **Фильтр** введем *Суд по интеллектуальным правам*, нажмем кнопку **Выбрать**, а далее кнопку **Применить фильтры**.

➢ Укажем количество документов в списке:

*Самостоятельно:*

1. Найдите судебную практику судов общей юрисдикции по запросу: плагиат в авторском праве. Сколько документов в списке.

### <span id="page-4-1"></span>**ДОКУМЕНТЫ НА КОНТРОЛЕ**

С помощью функции **Поставить на контроль** вы можете отслеживать изменения в интересующих вас документах или их фрагментах.

#### **Пример 10.**

**Поставим на контроль Гражданский кодекс Российской Федерации.**

➢ Найдем и откроем нужный документ.

 $\triangleright$  Поставим документ на контроль с помощью кнопки  $\blacksquare$ . Снять с контроля можно легко, нажав на кнопку  $\blacksquare$ 

В случае изменения документа, поставленного на контроль, система ГАРАНТ автоматически предупредит об этом (сообщение появится в виде всплывающего уведомления на желтом фоне) и предложит перейти к документам на контроле по ссылке.

#### *Самостоятельно:*

1. Найдите и поставьте на контроль Федеральный закон «О несостоятельности (банкротстве)».

Найдите и поставьте на контроль Федеральный закон «О персональных данных».

### **Пример 11.**

**Поставим на контроль Акты органов власти, ссылающиеся на ст. 239 ГК РФ.**

➢ Найдем и откроем статью **239 ГК РФ**.

➢ Построим список документов, ссылающихся на эту статью. Для этого слева от названия статьи **239** щелкнем по значку **Связи фрагмента** и выберем **Ссылки на фрагмент**.

➢ В полученном списке с помощью фильтров оставим **Акты органов власти.**

 $\triangleright$  На панели инструментов нажмем значок  $\mathbb{G}$  - Сохранить поисковый запрос. И поставим галочку в чекбоксе **Поставить на контроль**.

➢ Нажмём кнопку **Сохранить**. Обратите внимание, после сохранения значок изменится .

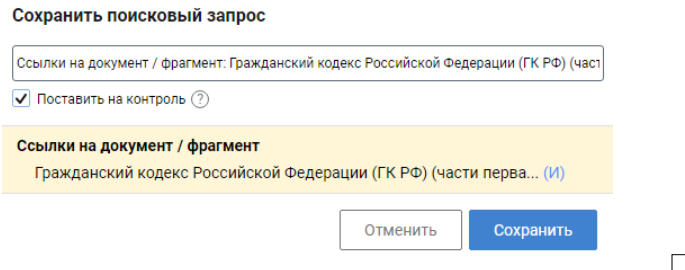

 $>$  Запишем количество документов в итоговом списке

Если при постановке на контроль списков связанных документов к фрагменту нужно отслеживать все изменения, то можно использовать кнопку **Поставить на контроль** в меню операций с фрагментом.

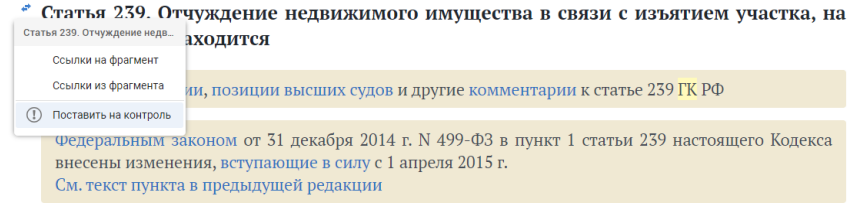

### *Самостоятельно:*

<span id="page-5-0"></span>1. Поставим на контроль Акты органов власти к статье 25 ГК РФ. Сколько документов в списке?

# **РАСШИРЕННЫЙ ПОИСК**

В системе ГАРАНТ можно воспользоваться и другими видами поиска:

- **По реквизитам;**
- **По судебной практике;**
- **По ситуации;**
- **По публикации.**

Обратиться к Расширенному поиску можно с помощью кнопки <sup>Расширенный поиск О</sup> расположенной справа от панели **Базового поиска.**

### <span id="page-5-1"></span>**ПОИСК ПО РЕКВИЗИТАМ**

Поиск **По реквизитам** – это инструмент, предназначенный для поиска документов по заранее известным реквизитам. Позволяет находить документы, принятые в определенный период времени и/или принятые определенным органом, регламентирующие ту или иную отрасль законодательства, упоминающие нужную норму права, книги серии «Классика российского правового наследия» и многие другие.

Подробная карточка запроса разделена на четыре секции. Неиспользуемые секции можно свернуть.

Не следует вносить в карточку запроса всю известную информацию о документе, достаточно указать значения двухтрех реквизитов.

Перед каждым новым поиском при необходимости очищайте карточку запроса.

### **Пример 12.**

**Найдем Указ Президента РФ от 13 января 2023 г. №10 «Вопросы Министерства юстиции Российской Федерации» и ответим на вопрос: Какие основные задачи у Минюста России?**

➢ В поле **Тип** введем *указ.*

➢ В поле **Орган/источник** введем *президент*, из выпадающего списка выберем **Президент России и СССР/Президент России**.

- ➢ В левом и правом окне поля **Дата** укажем *13.01.2023*.
- ➢ В поле **Номер** введем *10*.
- ➢ Нажмем кнопку **Найти**. Ознакомимся с документом напишем ответ.

➢ Сохраним документ в нашу папку.

#### *Самостоятельно:*

1. Найдите Письмо Минфина России и Федерального казначейства от 9 декабря 2022 г. №№ 02-12-09/120900, 07-04-05/05-30995 «О порядке открытия лицевых счетов».

С помощью поиска **По реквизитам** легко сделать тематическую подборку документов.

### **Пример 13.**

**Найдем все статьи СМИ по теме «Права и свободы российского гражданина, гражданство», изданные с января 2022 г. по настоящее время.**

- ➢ В поле **Тип** напишем *статья* и выберем **Комментарии/Статья**
- ➢ В поле **Орган/источник** напишем *СМИ* и выберем **Средства массовой информации (СМИ)**.

➢ В секции **Основные реквизиты документа** в поле **Тема** введем *права гражд* и выберем тему **Основы государственно-правового устройства\Права и свободы человека и гражданина, гражданство\Права и свободы российского гражданина, гражданство**.

- ➢ В левом поле **Дата** напишем *01.01.2022*.
- ➢ Нажмем кнопку **Найти**.
- ➢ Укажем число документов в списке:

#### *Самостоятельно:*

1. Найдите все статьи СМИ с марта этого года по теме: «Объекты гражданских прав». Сколько документов в списке?

Книги серии **«Классика российского правового наследия»** – это библиотека раритетных книг в системе ГАРАНТ. Используя книги этой серии при написании рефератов, докладов, дипломов и научных работ, вы можете осветить исторический аспект юридических вопросов. Цитаты из книг украсят вашу работу. Доступ к ним возможен при использовании поиска **По реквизитам.**

# **Пример 14.**

**Найдем книги серии «Классика российского правового наследия» по теме «Наследственное право».**

- ➢ Перейдем к поиску **По реквизитам** с помощью соответствующей кнопки.
- ➢ В поле **Тип** введем *класс* и выберем **Классика российского правового наследия**.
- ➢ В поле **Тема** введем *наследственное* и выберем тему **Гражданское право/Наследственное право**.
- ➢ Нажмем кнопку **Найти**.
- ➢ Укажем число документов в списке:

#### *Самостоятельно:*

1. Найдите книги из серии «Классика российского правового наследия», в тексте которых есть слова: «неоспоримые доказательства». Сколько книг в списке?

#### R **Пример 15.**

**Найдем книгу Марченко М.Н., Дерябина Е.М. «Теория государства и права России: учебное пособие: в 2 томах».**

- ➢ Перейдем к поиску **По реквизитам** с помощью соответствующей кнопки.
- ➢ В поле **Слова в названии** напишем **Марченко М Дерябина Е**.
- ➢ В поле **Тип** введем *книга* и выберем **Комментарии/книга**
- ➢ Построим список и нужный документ сохраним в закладки.

#### *Самостоятельно:*

1. Найдите книгу «Уголовно-правовые последствия хищения токенов криптовалюты и гражданско-правовые механизмы защиты прав потерпевшего**»** (Смоляров М.В.).

### **ПОИСК ПО СУДЕБНОЙ ПРАКТИКЕ**

Данный поиск позволяет находить материалы судебной практики, в т.ч., по фамилии судьи, виду судопроизводства, ключевым темам. Выбирая этот вид поиска, вы попадаете в раздел **Судебная практика: информационные банки и сервисы**. В данном разделе представлены удобные решения по эффективной работе с судебной практикой, оформленные отдельной вкладкой.

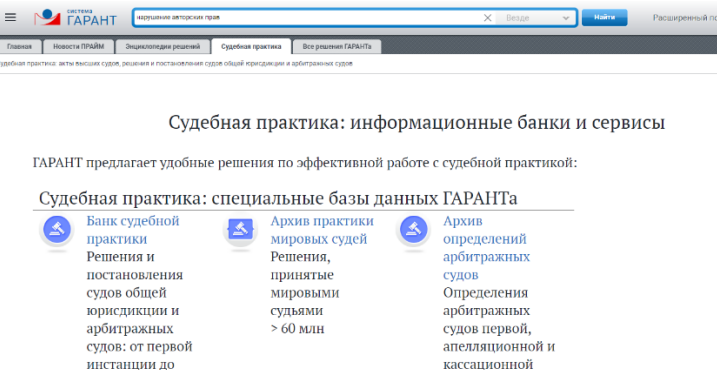

В поиске **По реквизитам** и поиске **По судебной практике** реализована возможность поиска по норме права, чтобы найти документы, ссылающиеся на выбранный нормативный акт или его фрагмент. В строке поиска можно использовать сокращения и аббревиатуры.

инстанций

**ВЫСШИХ СУДОВ\*\*** 

Если вам нужны документы, ссылающиеся одновременно на несколько нормативных актов или на несколько фрагментов одного нормативного акта, добавьте еще одну поисковую строку с помощью иконки со знаком плюс справа.

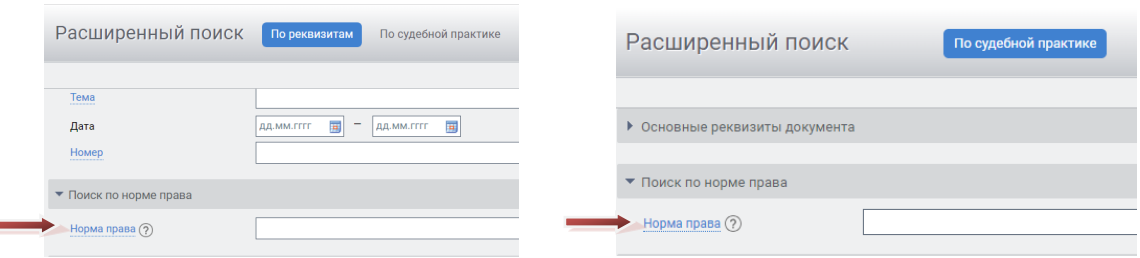

Для поиска документов, комментариев или судебной практики, ссылающихся на интересующую правовую норму, в карточке поиска **По реквизитам** выберите раздел **Поиск по норме права** и отметьте нужную статью в открывшемся окне. Для быстрого поиска конкретной нормы можно воспользоваться контекстным фильтром.

### **Пример 16.**

**Найдем все судебные решения по запросу «товарный знак», кроме тех судебных актов, в которых упоминаются положения Гражданского кодекса.**

➢ Перейдем к поиску **По судебной практике** с помощью вкладки **Судебная практика**, далее **Банк судебной практики**. Выберем кнопку **Расширенный поиск** наверху справа.

- ➢ В поле **Слова в тексте** введем *товарный знак*.
- ➢ Щелкнув клавишей мыши в левой части экрана по ссылке **Норма права**, выберем там **Гражданский кодекс**.

➢ Установим логическое условие **Кроме** у заполненного поля **Норма права** (для этого предварительно отметим **Показать логические операторы**).

- ➢ Нажмем кнопку **Найти**.
- ➢ Укажем число документов в списке:

#### *Самостоятельно:*

1. Найдите судебные решения по ключевой теме «Алименты на содержание детей», используя норму права Семейный кодекс РФ. Укажите количество полученных документов.

# **Пример 17.**

**Используя поиск по норме права, построим список судебной практики к статье 349 ГК РФ.**

➢ Перейдем к поиску **По судебной практике** с помощью вкладки **Судебная практика**, далее **Банк судебной практики**. Выберем кнопку **Расширенный поиск** наверху справа.

➢ В разделе **Поиск по норме права** в соответствующее поле введем *349* и выберем **Статья 349. Порядок обращения взыскания на заложенное имущество**.

➢ Напишем в поле название самого первого документа и сохраним его в папку **Юрист.**

1. Используя поиск по норме права, постройте список судебной практики к статье 6 Федерального закона от 27 июля 2006 г. N152-ФЗ «О персональных данных». Применим фильтр «за 30 дней». Сколько документов получилось в списке?

*Самостоятельно:*

<span id="page-8-0"></span>Чекбокс **«Только часто цитируемые документы»** в карточке поиска **По судебной практике** позволяет построить список только часто цитируемых судебных актов.

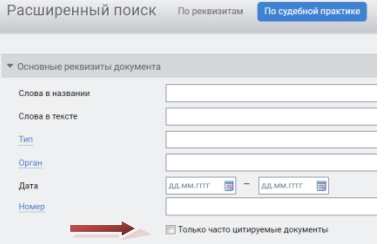

# **Пример 18.**

#### **Узнаем, сколько постановлений и определений Московского городского суда принято по теме «Коррупция».**

➢ Перейдем к поиску **По судебной практике** с помощью вкладки **Судебная практика**, далее **Банк судебной практики**. Выберем кнопку **Расширенный поиск** наверху справа.

- ➢ В поле **Орган** введем *москов город* и выберем из выпадающего списка **Московский городской суд**.
- Полько часто цитируемые документы ➢ Поставим галочку в поле
- ➢ В поле **Ключевые темы** введем *коррупция* и выберем из выпадающего списка **Коррупция**.
- ➢ Нажмем кнопку **Найти**.
- $\triangleright$  Получим список, состоящий из постановлений и определений судей по рассматриваемому вопросу.
- ➢ Укажем общее количество документов в списке:

#### *Самостоятельно:*

1. Сколько постановлений Московского городского суда принято по теме «Преступление против личности»?

### <span id="page-8-1"></span>**ПОИСК ПО СИТУАЦИИ**

Дает возможность получить небольшую подборку актуальных материалов по правовому вопросу, даже если вы не знаете, какими нормативными актами следует руководствоваться. Перед новым поиском не забывайте очищать карточку запроса.

#### $\blacktriangleright$ **Пример 19.**

**Найдем ответ на вопрос: в каких случаях выносится административное предупреждение и в какой форме?**

➢ Перейдем к поиску **По ситуации** с помощью кнопки **Расширенный поиск**.

➢ В карточке поиска **По ситуации** в поле **Фильтр** введем *адм предупр*. В результате останется одна ситуация основного уровня и одна дополнительного.

➢ Отметим галочкой ситуацию **Административное наказание/предупреждение как мера административного наказания** и нажмем кнопку **Найти**.

В полученном списке будет один документ – **КоАП РФ**. Документ откроется на том фрагменте, где

содержится ответ. Административное предупреждение выносится в форме.

Укажем пункт статьи, в котором есть перечисление случаев, когда выносится предупреждение:

➢ Добавим закладку на найденной статье.

#### *Самостоятельно:*

1. Ответьте на вопрос: что происходит при отказе истца от иска? Укажите норму права.

### **Пример 20.**

**Используя поиск По ситуации, узнаем, какие виды транспорта имеют льготы по проезду по платным автомобильным дорогам.**

- ➢ Перейдем к поиску **По ситуации** с помощью кнопки **Расширенный поиск**.
- ➢ В поле **Фильтр** введем *льгот плат*.

➢ Отметим ситуацию **Автомобильные дороги/льготный, бесплатный проезд по платным автомобильным дорогам**. Нажмем кнопку **Найти**.

➢ Первый документ списка – **Федеральный закон от 8 ноября 2007 г. № 257-ФЗ «Об автомобильных дорогах и о** 

**дорожной деятельности в Российской Федерации и о внесении изменений в отдельные законодательные акты Российской Федерации»** откроется на нужной статье.

➢ Укажем номер статьи, в которой содержится ответ на вопрос:

➢ Установим закладку на статье.

#### *Самостоятельно:*

<span id="page-9-0"></span>1. С помощью поиска **По ситуации** найдите примерную форму **Срочного трудового договора со стажером**. Сделайте на данной форме закладку.

## **ПОИСК ПО ПУБЛИКАЦИИ**

В системе ГАРАНТ содержатся материалы периодических изданий. Поиск **По публикации** позволяет найти интересующие вас статьи. Важно очищать карточку запроса перед следующим поиском.

В тоже время, подборки статей на заданную тему, конкретного автора, за определенный период времени, а также соответствующих другим условиям удобно составлять, используя поиск **По реквизитам**.

### **Пример 21.**

**Найдем статьи, опубликованные в журнале «Российское право: образование, практика, наука», №4 за 2022 г.**

➢ Перейдем к поиску **По публикации** с помощью кнопки **Расширенный поиск**.

➢ В поле **Фильтр** введем *рос право 2022 4*. В результате в основном окне останется журнал за 2022 г., удовлетворяющий запросу.

➢ Раскроем последовательно папки **Журнал «Российское право: образование, практика, наука»**, и **2022**, **Июль-Август** и поставим галочку в последней строке: **Журнал «Российское право: образование, практика, наука», 2022 год, №4**.

➢ Нажмем кнопку **Найти**.

➢ Укажем количество статей в списке:

#### *Самостоятельно:*

1. Найдем статьи журнала «Юридическая наука и правоохранительная практика» за 2023 год.

### **Пример 22.**

#### **Найдем книги по теме «Наследование жилых помещений», изданные в 2022 году.**

- ➢ Перейдем к поиску **По реквизитам** с помощью кнопки **Расширенный поиск**.
- ➢ В поле **Тип** введем *книга* и выберем **Комментарии/книга**.

➢ В поле **Тема** введем *наслед жил пом* и из выпадающего меню выберем **Жилые и нежилые помещения, коммунальное хозяйство/Жилищное право/Наследование жилых помещений**

➢ В левом поле **Дата** (в секции **Основные реквизиты документа**) введем *01.01.2022*, а в правом поле *31.12.2022*. Нажмем кнопку **Найти**.

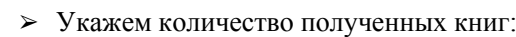

#### *Самостоятельно:*

1. Найдите все книги по теме «Регистрация юридических лиц и индивидуальных предпринимателей», изданные с января 2023 года.

### <span id="page-9-1"></span>**ПРЕДСТАВЛЕНИЕ ДОКУМЕНТА**

Все документы, подключаемые в систему ГАРАНТ, проходят тщательную юридическую обработку: устанавливаются гипертекстовые связи со всем массивом законодательства; материал сопровождается справочной информацией (вкладка **О документе**, раздел **Справка**); составляется краткий обзор документа (вкладка **О документе**, раздел **Аннотация**).

#### P **Пример 23.**

**Найдем Федеральный закон «Об образовании в Российской Федерации» и всесторонне изучим его, используя функционал системы ГАРАНТ.**

➢ С помощью **Базового поиска** найдем **Федеральный закон «Об образовании в Российской Федерации»**.

 $\triangleright$  Обратите внимание, что комментарии ГАРАНТа можно скрывать/показывать, используя соответствующие кнопки **ВКЛ** и **ВЫКЛ** на панели инструментов.

➢ Перейдем к вкладке **О документе**: при этом слева на экране появятся разделы **Справка**, **Изменения в документе**, **Аннотация**, **Графическая копия документа, Информация о документе**.

➢ Укажите, в каком номере Собрания законодательства Российской Федерации была опубликована первоначальная

КРАТКИЙ КУРС ПО РАБОТЕ С СИСТЕМОЙ ГАРАНТ 10

редакция данного документа:

➢ Укажите дату последнего федерального закона, внесшего изменения в данный закон:

➢ Перейдем к разделу **Аннотация**, который позволит быстро ознакомиться с сутью изучаемого документа. В тексте аннотации найдем ответ на вопрос: кто освобождается от платы за проживание в студенческом общежитии?

➢ Перейдем к разделу **Графическая копия документа** и далее – по ссылке **Открыть графическую копию документа**. В результате в отдельной вкладке браузера загрузится графическая копия первоначальной редакции документа.

➢ Установим закладку на данном документе.

Текст документа или его фрагмент можно сохранить или распечатать.

#### *Самостоятельно:*

1. Найдите и изучите по аналогии Закон «О защите прав потребителей». Сделайте закладку на документ.

### <span id="page-10-0"></span>**ЗАПОЛНЯЕМЫЕ ФОРМЫ ДОКУМЕНТОВ**

С формами документов, требующими заполнения, можно работать в форматах MS Word, MS Excel и Adobe Reader.

#### P **Пример 24.**

**Найдем форму заявления физического лица о постановке на учет в налоговом органе.**

- ➢ В поле **Базового поиска** введем запрос *заявление о постановке на учет в налоговой*, построим список.
- ➢ Откроем **Приказ Федеральной налоговой службы от 8 мая 2020 г. № ЕД-7-14/323@**.
- ➢ На вкладке **Оглавление** выберем **Приложение № 1**.

➢ В тексте документа из комментария ГАРАНТа перейдем по первой ссылке. Откроем загруженный браузером документ.

➢ Заполним в нем графу **«Фамилия»** и сохраним этот документ в файл, присвоив ему имя *Заявление*.

*Самостоятельно:* 1. Найдите Примерную форму заявления на отпуск с последующим увольнением по собственному желанию. Сделайте закладку на документ.

### <span id="page-10-1"></span>**ГРАФИКА В ТЕКСТЕ**

**Пример 25.**

**Изучим возможности работы с графикой на примере герба Российской Федерации**

#### ➢ Найдем и откроем **Федеральный конституционный закон от 25 декабря 2000 г. № 2-ФКЗ «О Государственном гербе Российской Федерации».**

- ➢ С помощью **Оглавления** перейдем к **Приложению 1. Рисунок государственного герба РФ.**
- ➢ Нажмем правую клавишу мыши на рисунке в основном окне и выберем команду **Сохранить изображение как.**
- ➢ Сохраним файл на компьютере под именем *Герб РФ*.

➢ Добавим закладку на данный документ в папку **Юрист.**

#### *Самостоятельно:*

<span id="page-10-2"></span>1. Найдите и сохраните изображение нагрудного знака «Почетный донор России».

### **ИЗМЕНЕНИЯ В ДОКУМЕНТЕ**

### **РЕДАКЦИИ ДОКУМЕНТА**

<span id="page-10-3"></span>В системе ГАРАНТ действующий документ всегда открывается в актуальной редакции. С полным списком редакций можно ознакомиться, обратившись к вкладке **Редакции**, расположенной рядом с вкладкой **Оглавление**. Редакции пронумерованы и расположены в хронологическом порядке.

# **Пример 26.**

**В своем решении суд ссылается на п. 1 ст. 236 УК РФ с изменениями от 18.02.2020 г. Ознакомимся с этой частью документа в соответствующей редакции.**

- ➢ Откроем **п. 1 статьи 236 УК РФ** Нарушение санитарно-эпидемиологических правил.
- ➢ Какой максимальный размер штрафа в рублях предусмотрен п.1 этой статьи в актуальной редакции?

➢ Чтобы открыть все редакции документа, обратимся к вкладке **Редакции**, расположенной рядом с вкладкой **Оглавление**.

➢ Перейдем к редакции **№ 197**, созданной в результате внесения изменений от 18 февраля 2020 г., и ознакомимся с текстом п. 1 статьи 236.

➢ Какой максимальный размер штрафа был предусмотрен этой редакцией закона?

### ➢ Установим в тексте закладку.

### *Самостоятельно:*

1. В своем решении суд ссылается на п 1. статьи 189 УК РФ с изменениями от 01 апреля 2020 г. Какой штраф предусмотрен сейчас и какой был раньше? Установите в нужном месте закладку.

# <span id="page-11-0"></span>**СРАВНЕНИЕ РЕДАКЦИЙ**

В системе ГАРАНТ можно сравнить любые выбранные редакции документа. Если требуется увидеть разницу между редакциями в удобном табличном формате в электронном или печатном виде, воспользуйтесь вкладкой **Только изменения**.

#### **Read Пример 27.**

**Сравним две редакции Кодекса Российской Федерации об административных правонарушениях и ответим на вопрос какие статьи были добавлены в редакцию №488, по сравнению с редакцией №486.**

- ➢ Откроем **КоАП РФ**. Выберем вкладку **Редакции**.
- ➢ Отметим галочками нужные редакции.

➢ В появившемся поле нажмем на ссылку **Сравнить редакции**. На экране появятся две полнотекстовые редакции документа.

➢ Для просмотра только изменившихся фрагментов выберем вкладку **Только изменения**.

Обратите внимание: для удобного сравнения редакций документа изменившиеся фрагменты подсвечены: добавленный текст – голубым фоном, а удаленный – розовым.

➢ Укажем, какие статьи были добавлены:

#### *Самостоятельно:*

1. Сравните две редакции Гражданского кодекса (№ 196 и № 197) и ответьте на вопрос: какая статья утратила силу?

### **МАШИНА ВРЕМЕНИ**

При включенной **Машине времени** и документ, и все его взаимосвязи предстанут перед вами в виде, актуальном на заданный момент времени.

#### **Report Пример 28.**

**Водитель легкового автомобиля выехал на железнодорожные пути при запрещающем сигнале светофора 28 февраля 2021 г. Какой размер штрафа был предусмотрен за это нарушение?**

- ➢ В поле **Базового поиска** введем **выезд на железнодорожные пути** и нажмем кнопку **Найти**.
- ➢ Из списка откроем **Кодекс Российской Федерации об административных правонарушениях**.
- ➢ Укажем размер штрафа, установленный за это правонарушение:

➢ Нажмем на панели инструментов кнопку **Включить Машину времени** и в поле **с календарной даты** введем *28.02.2021*. Нажмем кнопку **ОК**.

➢ Обратите внимание, после ввода даты кнопка **Машина времени** стала красного цвета, и рядом с ней появился восклицательный знак.

➢ Укажем размер штрафа, установленный за это правонарушение, если оно было совершено **28 февраля 2021 г**.

ссылка ведет на устаревшую редакцию, именно она действовала на дату, заданную нами в **Машине времени**.

### *Самостоятельно:*

1. Разберите ситуацию аналогично примеру 28, только дату совершения преступления возьмите 29.12.2019 г. Укажите текущий размер штрафа и по состоянию на 29.12.2019 г.

## <span id="page-12-0"></span>**СВЯЗИ ДОКУМЕНТА. ПОХОЖИЕ ДОКУМЕНТЫ**

Возможность построения связей текущего документа позволяет всесторонне исследовать интересующую правовую проблему. С помощью функции **Связи** (специальный значок, расположенный на панели инструментов справа вверху

либо значок слева от интересующего фрагмента), можно получить список документов, ссылающихся на документ/фрагмент или список документов, на которые ссылается открытый документ/фрагмент, а также построить список **Похожих документов**. Детализировать полученный список можно с помощью видов информации и фильтров, размещенных на панели слева.

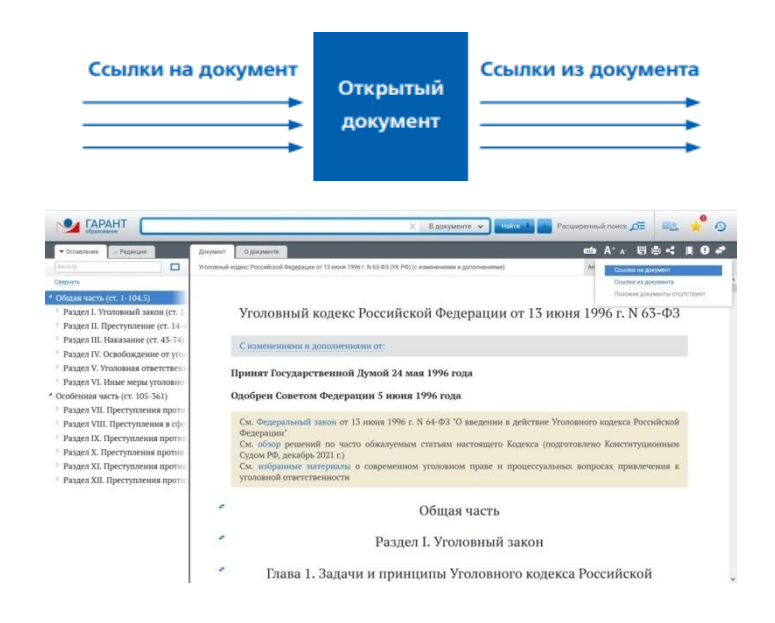

# **Пример 29.**

**Найдем статьи, изданные с 1 января 2021 г., связанные с Доктриной информационной безопасности.**

- ➢ В строку**Базовогопоиска** введем *доктрина информационной безопасности* и нажмем кнопку **Найти**.
- ➢ Откроем **Указ Президента РФ от 5 декабря 2016 г. № 646**.

➢ Для построения списка документов, ссылающихся на данный документ, нажмем кнопку **Связи документа** на панели инструментов и выберем **Ссылки на документ**.

➢ С помощью фильтров выберем из построенного списка статьи, изданные с **1 января 2021 г**. Укажем их

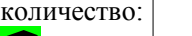

#### *Самостоятельно:*

1. Используя Базовый поиск, найдите Указ президента РФ от 5 марта 2022 г. № 98, далее с помощью раздела с видами информации оставьте в списке только Формы документов. Сохраните полученный список. Сколько документов он содержит? Какая дата у самого свежего документа?

### **Пример 30.**

**Найдем комментарии по вопросу ограничения доступа к информации, опубликованные начиная с 2021 г.**

➢ В строку **Базового поиска** введем *ограничение доступа к информации* и нажмем кнопку **Найти**.

#### ➢ Откроем **статью 9. Ограничение доступа к информации Федерального закона от 27 июля 2006 г. № 149-ФЗ «Об информации, информационных технологиях и о защите информации»**.

➢ Построим список ссылающихся на эту статью документов, слева от названия **статьи 9** щелкнем по специальному значку. Далее с помощью фильтров отберем из этого списка комментарии, опубликованные **с 1 января 2021 г**. Запишем количество документов:

#### *Самостоятельно:*

1. Найдите свежие статьи и книги к статье 238 ГК РФ, изданные с января этого года. Сколько документов в списке? Сохраните данный поисковый запрос.

# **Пример 31.**

**Построим список материалов судебной практики, ссылающейся на статью 79. Условно-досрочное освобождение от отбывания наказания УК РФ.**

➢ На **Главной странице** в меню слева в разделе **Основные документы** выберем УК РФ и откроем его.

➢ С помощью фильтра в Оглавлении перейдем к статье **79**.

➢ Для построения списка документов, ссылающихся на данную статью, нажмем кнопку **Связи фрагмента** слева от ее названия.

 $\triangleright$  С помощью специальной ссылки слева  $\triangleq$  <sup>Банк судебной практики  $\Box$ , выберем из построенного списка судебную практику.</sup> Укажем количество документов:

Если при изучении документа вам потребовалось ознакомиться с другими материалами, в которых рассмотрены подобные вопросы, воспользуйтесь функцией системы ГАРАНТ **Похожие документы**.

### **Пример 32.**

**Используя функцию Похожие документы, построим список дополнительных материалов к Постановлению Пленума Верховного Суда РФ от 17 марта 2004 г. № 2 «О применении судами Российской Федерации Трудового кодекса Российской Федерации».**

➢ Найдем и откроем **Постановление Пленума Верховного Суда РФ от 17 марта 2004 г. № 2 «О применении судами Российской Федерации Трудового кодекса Российской Федерации».**

➢ Нажмем кнопку **Связи документа** на панели инструментов справа вверху и выберем строку **Похожие документы**.

➢ Укажем количество документов в полученном списке:

### *Самостоятельно:*

1. Найдите ответ службы Правового консалтинга на вопрос: Порядок отмены заочного решения суда. Подберите список Похожих документов. Сохраните список. Сколько документов вы получили?

# <span id="page-13-0"></span>**КОНСТРУКТОР ПРАВОВЫХ ДОКУМЕНТОВ**

Онлайн-сервис **Конструктор правовых документов** позволяет быстро создать документ, адаптированный под ваши текущие задачи и полностью соответствующий требованиям российского законодательства.

# **Пример 33.**

#### **Составим договор найма жилого помещения.**

➢ На **Главной странице** откроем вкладку **Все решения ГАРАНТа** и выберем ссылку **Конструктор правовых документов.**

➢ В разделе Гражданско-правовые договоры выберем **Наем/Договор найма жилого помещения**.

➢ В открывшейся форме заполним часть условий договора: место заключения договора, дату заключения договора и укажем себя в качестве «**Нанимателя**».

- ➢ В качестве «**Наймодателя**» выберем физическое лицо.
- ➢ Заполним другие поля.
- ➢ Откроем договор в текстовом редакторе с помощью команды **Сохранить/ Скачать документ в формате Word**.
- *Самостоятельно:*

<span id="page-13-1"></span>1. Составьте исковое заявление о защите деловой репутации.

# **СПЕЦИАЛЬНЫЕ БАЗЫ ДАННЫХ ГАРАНТА**

В **Банке судебной практики** содержатся миллионы актов, принятых высшими судами, судами общей юрисдикции и арбитражными судами всех уровней. Решения мировых судей и определения арбитражных судов представлены в **Архиве практики мировых судей** и в **Архиве определений арбитражных судов**. Также в системе находится **Архив муниципальных актов**.

#### S **Пример 34.**

**Найдем в Банке судебной практики судебные решения, принятые с начала 2023 г. по запросу «страховая выплата по КАСКО».**

➢ Откроем вкладку **Все решения ГАРАНТа** и в разделе **Специальные базы данных ГАРАНТа** перейдем по ссылке **Банк судебной практики**.

КРАТКИЙ КУРС ПО РАБОТЕ С СИСТЕМОЙ ГАРАНТ 14 ➢ В строку поиска введем *Страховая выплата по каско* и построим список. В предустановленных фильтрах (слева) <span id="page-14-0"></span>в разделе **Дата** отметим **За период с 01.01.2023**, в разделе **Тип** – **Решение**. Нажмем кнопку **Найти**.

➢ Запишем количество документов в списке:

Для подбора судебной практики также можно воспользоваться **Аналитической системой «Сутяжник»®**. Для этого достаточно ввести в окно системы текст искового заявления, претензии или другого документа, в котором подробно излагается правовая проблема. Вы можете загрузить документы в любом формате: текстовом или графическом. В результате будет найдена соответствующая запросу судебная практика. Кроме того, **«Сутяжник»®** построит список материально-правовых и процессуальных норм, которые чаще всего упоминаются в найденных судебных решениях.

### **Пример 35.**

**Работа с Аналитической системой «Сутяжник»®.**

➢ Для перехода к образцам исковых заявлений в строку **Базового поиска** введем *Образец искового заявления*. Построим список.

➢ Перейдем по ссылке **ГАРАНТ рекомендует. Образцы исковых заявлений, жалоб, ходатайств в арбитражный суд (подготовлено экспертами компании «Гарант»).**

➢ Откроем первую ссылку из списка, выделим текст документа и затем его скопируем.

➢ На **Главной странице** обратимся к вкладке **Все решения ГАРАНТа**, в разделе **Сервисы ГАРАНТ-LegalTech** перейдем по ссылке **Аналитическая система «Сутяжник»**.

➢ Вставим в поле **Ваш запрос** из буфера обмена ранее сохраненный текст (в это поле может быть загружен любой документ пользователя).

➢ Выберем область поиска **Арбитражные суды** и нажмем кнопку **Анализировать практику**.

➢ В результате поиска получим список судебных решений.

➢ Каков процент удовлетворенных исков?

➢ Обратимся к вкладке **Часто упоминаемые нормы**. Укажем первый документ из раздела **Материально-правовые нормы**

#### *Самостоятельно:*

1. Проанализируйте свое исковое заявление о защите деловой репутации из прошлого примера, используя систему Сутяжник. Какой процент исков, которые были удовлетворены?

# **НАСТРОЙКИ ЛИЧНОГО КАБИНЕТА И РАССЫЛОК**

В системе Гарант предусмотрена возможность настроить систему «под себя». Также существует возможность выбрать и настроить рассылки новостей и подборок, интересующих пользователя. Для настройки перейдите в **Личный кабинет** из меню слева на **Главной странице**.

# Личный кабинет

Настройки аккаунта и рассылок

В разделе **Личного кабинета Настройки интерфейса** можно настроить поведение системы:

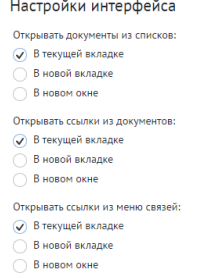

Для пользователей системы ГАРАНТ доступен **ПРАЙМ** - оперативное информирование об изменениях в законодательстве.

**ПРАЙМ** предоставляет пользователям две возможности для получения актуальной информации об изменениях в законодательстве:

1. Индивидуальная новостная лента.

#### <span id="page-15-0"></span>2. Объемный банк кратких аннотаций для всех важных документов, входящих в комплект пользователя.

Каждому специалисту необходимо оперативно знакомиться с наиболее важными изменениями в своей сфере деятельности. Индивидуальная новостная лента позволяет оперативно получать краткие тематические обзоры наиболее важных новых документов и судебных решений по интересующим пользователя вопросам. Дополнительно ленту можно отфильтровать с помощью фильтров, расположенных слева.

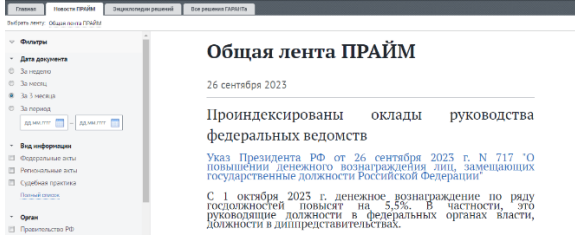

Наполнение новостной ленты формируется на основе заполненной пользователем индивидуальной электронной

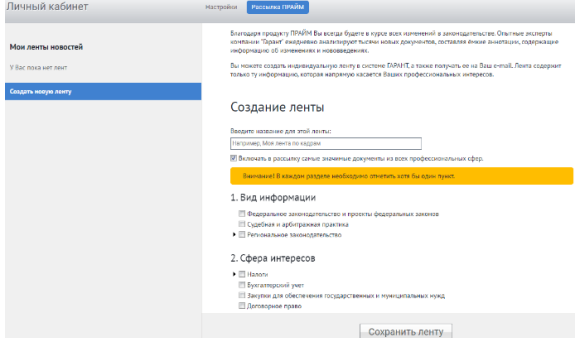

анкеты.

Рассылка будет приходить в систему ГАРАНТ и на вашу электронную почту, которую вы укажете при создании ленты.

# **Пример 36.**

**Используя Аннотацию к документу ознакомимся с изменениями в Налоговый кодекс, внесенные Федеральным законом от 4 августа 2023 г. N 427-ФЗ "О внесении изменений в часть вторую Налогового кодекса Российской Федерации".**

➢ Найдем Налоговый кодекс, зайдем во вкладку **О документе**, далее перейдем по ссылке слева в **Изменения в документе**.

➢ Выберем Федеральный закон от 4 августа 2023 г. N 427-ФЗ "О внесении изменений в часть вторую Налогового кодекса Российской Федерации".

➢ Далее зайдем во вкладку **О документе**, далее перейдем по ссылке слева в **Аннотацию** и ознакомимся с изменениями, изложенными простым понятным языком.

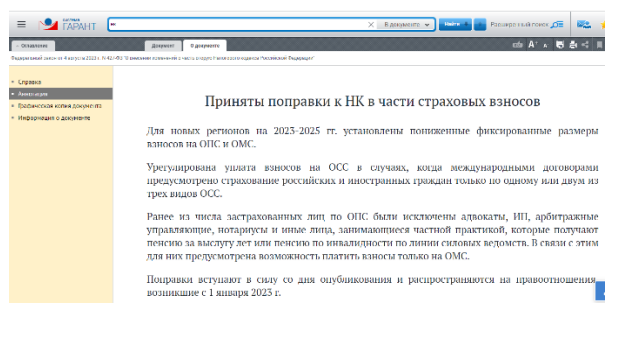

*Самостоятельно:*

1.Создайте свою новостную ленту ПРАЙМ.

### **ИНФОРМАЦИОННЫЕ РЕСУРСЫ**

### <span id="page-15-1"></span>**СИСТЕМА ГАРАНТ В УЧЕБНОМ ЗАВЕДЕНИИ**

Система ГАРАНТ на специальных условиях устанавливается в учебных заведениях. По объему документов комплект системы ГАРАНТ в вашем учебном заведении может отличаться от специального комплекта «ГАРАНТ-Образование». О порядке доступа к системе в аудиториях или в библиотеке можно узнать у преподавателей или администраторов сети учебного заведения.

#### <span id="page-15-2"></span>**edu.garant.ru**

Основная целевая аудитория студенческого информационного портала – студенты и преподаватели российских вузов

и других учебных заведений. Для них на портале размещено много полезной информации: специальный комплект системы ГАРАНТ для студентов «ГАРАНТ-Образование», обучающие курсы по работе с системой ГАРАНТ, библиотека учебных пособий, комментарии законодательства, книги серии «Классика российского правового наследия» и многое другое.

#### <span id="page-16-0"></span>**study.garant.ru**

Для регистрации в специальном комплекте системы ГАРАНТ для студентов, аспирантов и преподавателей «ГАРАНТ-Образование», вы можете использовать любые привычные для вас логин и пароль. При выборе поля **Войти без регистрации** будут недоступны функции сохранения закладок и их закрепления на **Главной странице**, постановки документа на контроль, сохранения поисковых запросов, **Журнал работы** и настройки интерфейса в **Личном кабинете**.

#### <span id="page-16-1"></span>**[www.garant.ru](http://www.garant.ru/)**

На портале [www.garant.ru р](http://www.garant.ru/)азмещен большой объем правовой информации.

На портале ГАРАНТ.РУ можно перейти к Интернет-версии системы ГАРАНТ. Для этого щелкнем мышью по соответствующему баннеру (расположен справа от строки Поиск документа в Интернет-версии системы ГАРАНТ). В данной версии продукта реализован открытый доступ к основным нормативным актам РФ с возможностью ежедневного заказа через личный кабинет пользователя региональных документов и судебной практики. Все новые материалы по работе с системой ГАРАНТ размещаются на сайте edu.garant.ru

#### <span id="page-16-2"></span>**Страницы и каналы в социальных сетях**

Страница в **ВКонтакте**: <https://vk.com/edugarant> Канал в **Telegram**: <https://t.me/edugarant>

**в работе над Кратким курсом принимали участие:** Автор: А.В. Кочетова

Редактор: М.Н. Андреева

Дизайн, верстка: А.В. Кочетова